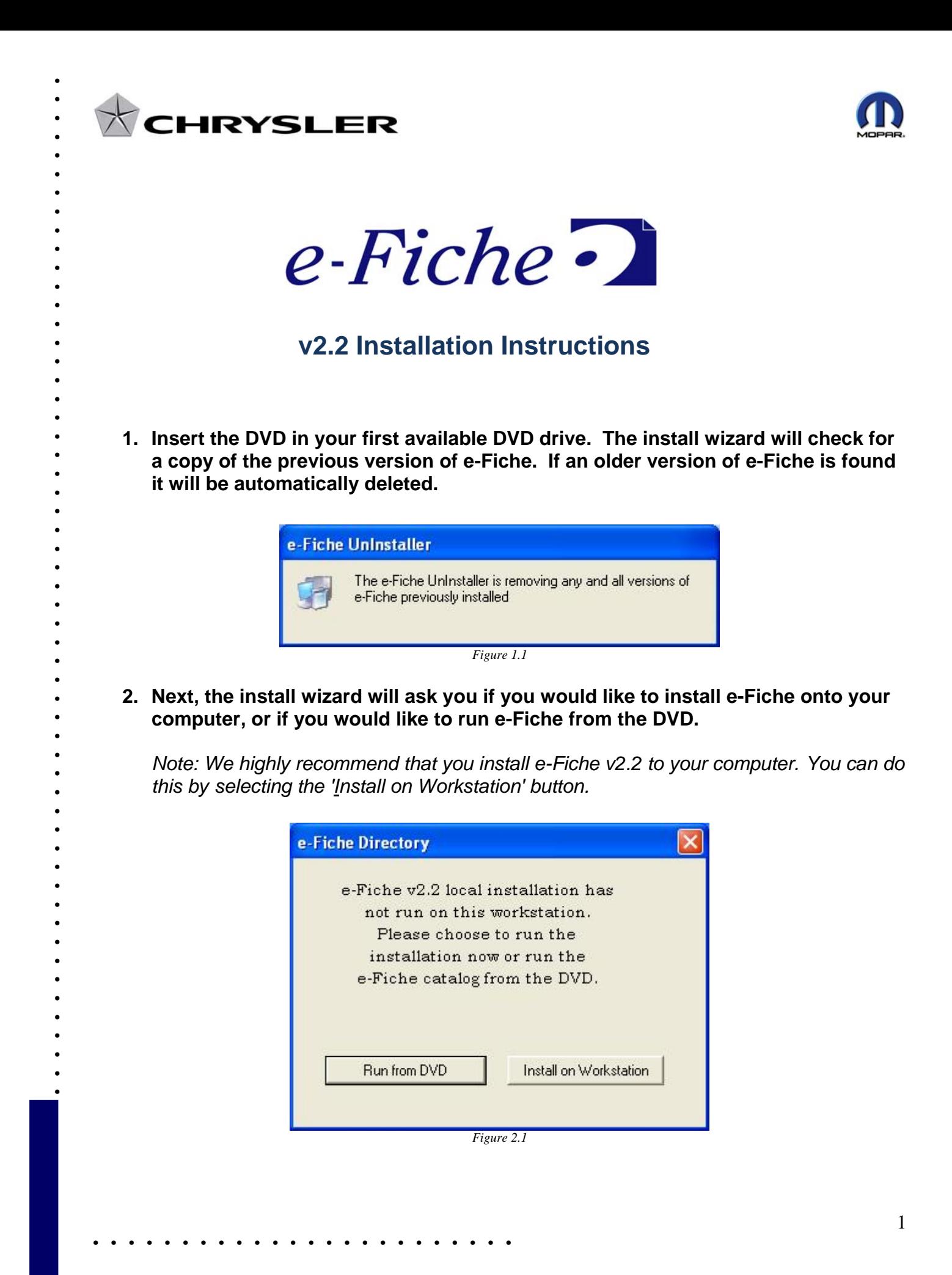

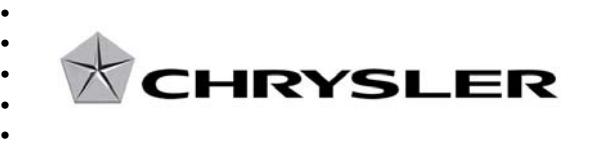

• • • • • • • • • • • • • • • • • • • • • • • • • • • • • • • • • • • • • • • • • • • • • • • • • •

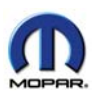

**3. When the directory menu is prompted click on the check box's for CD1,CD2 CD3,CD4 and CD5. When those boxes have been checked click the Next button.** 

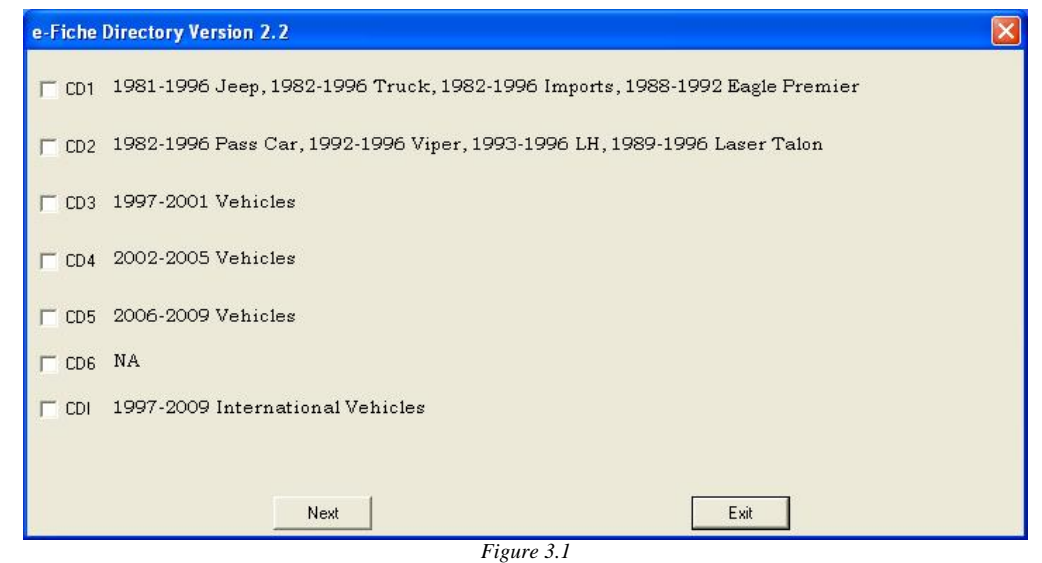

**4. No action is required during the install. The prompted below will be displayed for about 10 minutes while the data is installed.** 

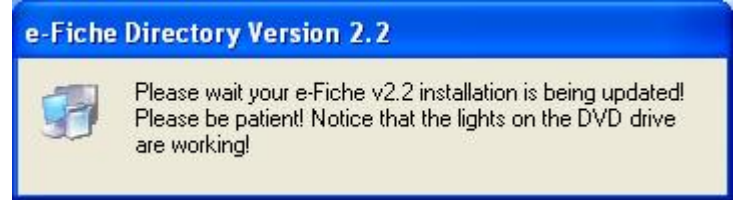

*Figure 4.1* 

*5. Once the install is complete you will be required to reboot the PC.* 

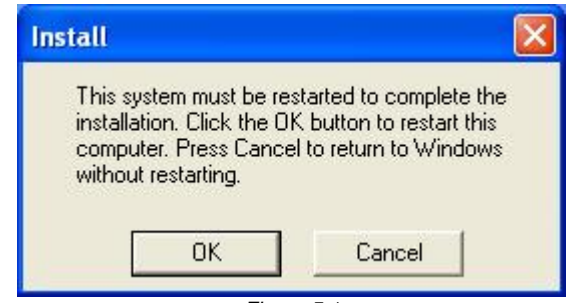

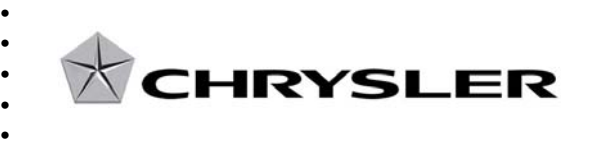

• • • • • • • • • • • • • • • • • • • • • • • • • • • • • • • • • • • • • • • • • • • • • • • • • •

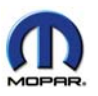

**6. When the PC is back up after the reboot you will see the e-Fiche V2.2 Menu icon your desktop. To start the program double click the icon and the e-Fiche Directory Menu will be launched. Under each CD button you will see the date for the last time the data was updated.**

**Click the CD button of choice to open the catalog index's for the listed vehicles.**

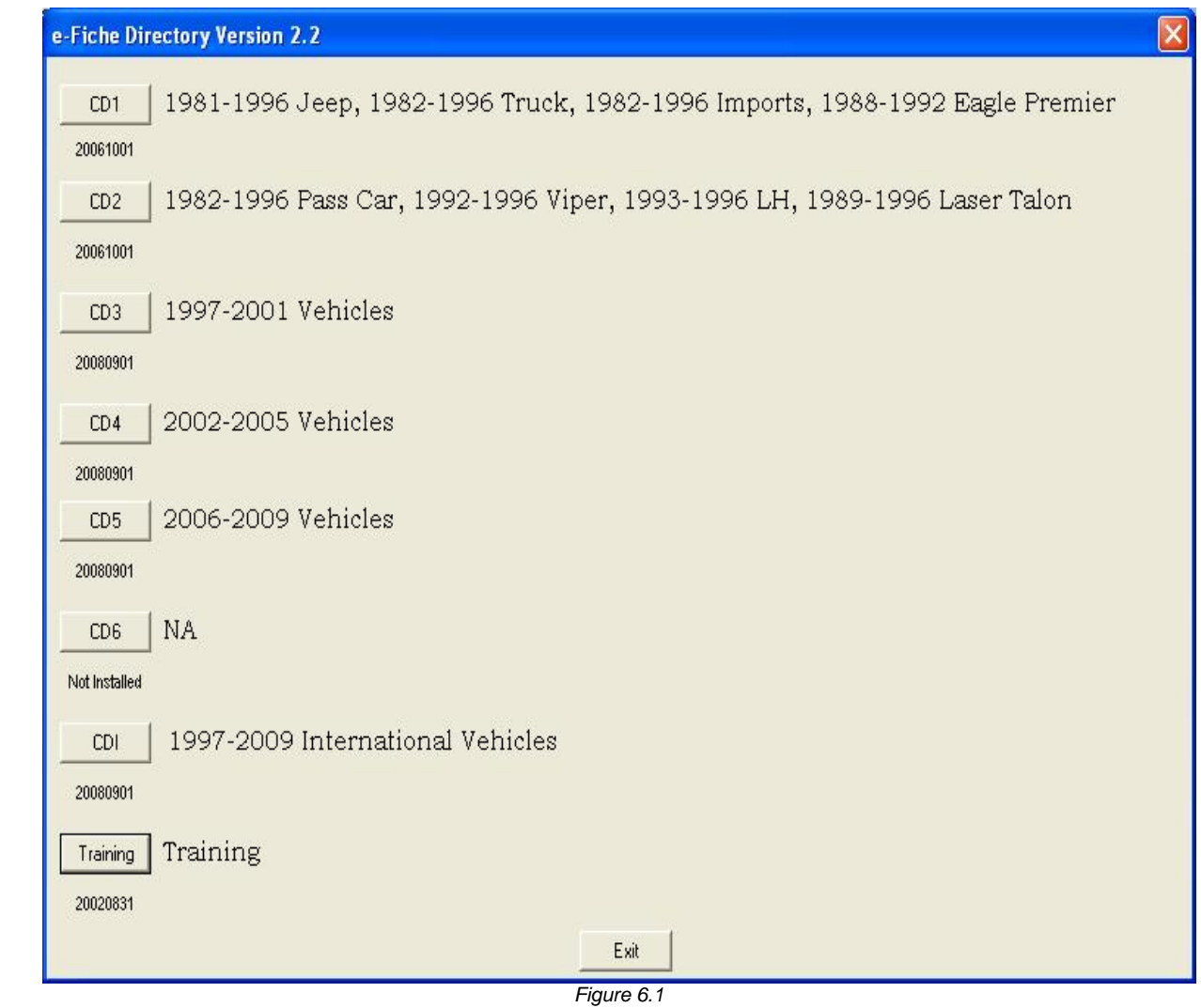

• **If you have any questions about or problems with e-Fiche please contact the DealerConnect Help Desk at 1-800-374-4040.**